# **OpenEye** web services

## HIDDEN CAMERAS IN OWS 1.4

### What's New

OpenEye Web Services (OWS) 1.4 introduces a new method for managing access to cameras. Previously, Hidden Cameras were managed on each individual recorder via a check box in the Camera Management section. Checking this box hid the camera from all users who did not have Hidden Camera permissions. It also limited you to creating a single set of hidden cameras. A user could either view all cameras or was prevented from seeing all hidden cameras.

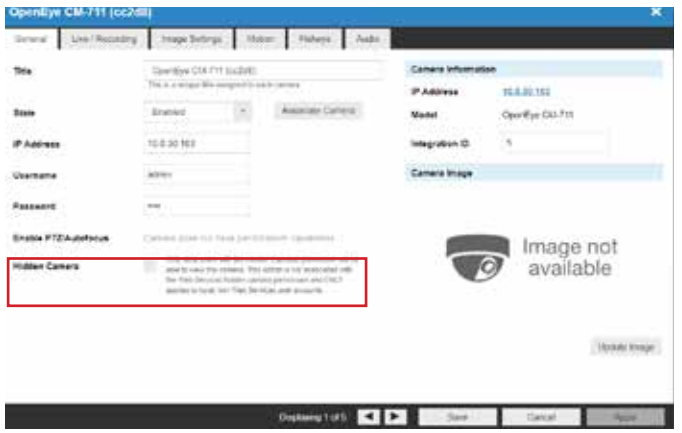

**The old Hidden Cameras functionality has been removed in v1.4**, however any accounts currently using it will retain their functionality until they choose to deactivate it. After the old Hidden Cameras function is deactivated it will be permanently removed from the Video Recorder options in OWS and user groups will need to be configured using the updated Hidden Cameras function.

> *NOTE* The hidden camera check box will remain in the local recorder interface in Camera Management but will only apply to local user accounts.

The new method allows administrators to configure which cameras are hidden and visible to each User Group in the cloud without having to administer each recorder individually. It also allows for different sets of hidden cameras for different user groups giving administrators much more control over which cameras users can see.

After adding recorders and cameras using the Recorders / Camera tab, administrators can use the Hidden Cameras tab to hide specific cameras for the selected User Group. This is useful when granting a User Group access to large groups of cameras or recorders, but need to restrict their access to specific cameras.

Alternately, if the administrator wants to grant a user group access to a few specific cameras they can add just those individual cameras instead of adding the recorder and then hiding cameras.

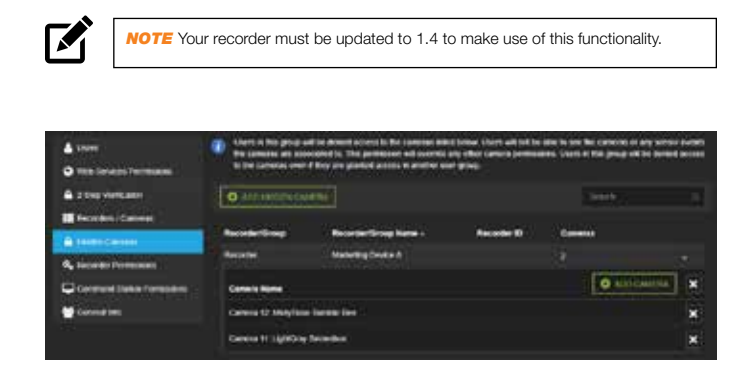

**See the next page for instructions on setting up camera restrictions for user groups.**

### Hide Cameras From a User Group

Adding a camera to the hidden cameras list of a user group will hide the camera from all members of the user group, even if they have permissions to view the recorder or camera in this or another user group. This allows you to grant users access to entire recorders and only hide select cameras. In the future, as new cameras are added to the recorder, no further action will be needed to make these new cameras visible to users.

- 1. Login to OWS at **ows.openeye.net**.
- 2. Click  $\ddot{\cdot}$  in the upper right-hand corner, then click **User Groups** in the dropdown menu.
- 3. Click **Edit** next to the User Group you want to configure, or click **Add New User Group** and enter a **Name** and **Description** to create a new one.
- 4. Click **Recorders / Cameras** on the navigation sidebar.
- 5. Click **Add Recorders**, **Recorder Groups**, or **Cameras** and check the boxes next to each you want added to the User Group.

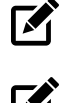

*NOTE* You can also click **Add Recorder** and check the box labeled **Automatically include all recorders in this User Group** to grant universal access to the User Group.

**NOTE** It is recommended to use Recorder Groups as they will make managing large and growing surveillance networks much easi

- 6. Click **Hidden Cameras** on the navigation sidebar.
- 7. Click **Add Hidden Camera**, then check the box next to each camera you want to hide from the User Group.

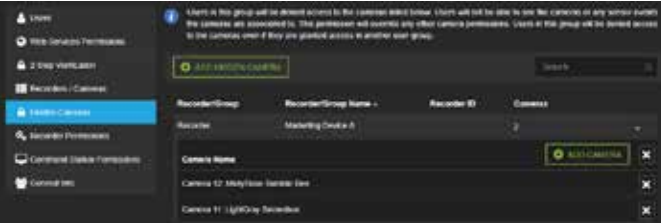

8. Click **Add** when finished.

#### Restrict a User Group to Only View Specified Cameras

Users can grant access to individual cameras on a recorder instead of the entire recorder. This allows you to grant users access to only select cameras. In the future, as new cameras are added to the recorder, users will not see them unless you take action to give them permission to do so.

- 1. Login to OWS at **ows.openeye.net**.
- 2. Click  $\ddot{\cdot}$  in the upper right-hand corner, then click **User Groups** in the dropdown menu.
- 3. Click **Edit** next to the User Group you want to configure, or click **Add New User Group** and enter a **Name** and **Description** to create a new one.
- 4. Click **Recorders / Cameras** on the navigation sidebar.
- 5. Click **Add Cameras** and check the boxes next to each you want added to the User Group.

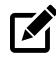

*NOTE* If a user is granted permission to the entire recorder, or additional cameras, in another user group they will be able to see all cameras on that recorder. To restrict user access to specific cameras the hidden cameras function should be used.

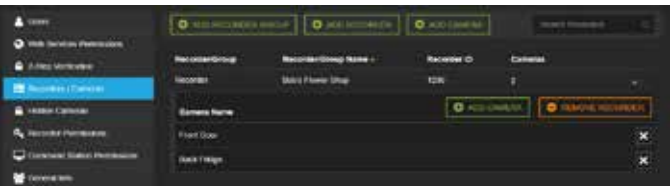

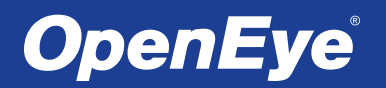

#### 23221 E Knox Ave • Liberty Lake, WA 99019 • 509.232.5261• www.openeye.net

Copyright ©2018 OpenEye. All Rights Reserved. Information contained in this document is subject to change without prior notice. OpenEye does its best to provide accurate information but cannot be held responsible for typos or mistakes.